# Microsoft Windows Server 2012 per sistemi Dell PowerEdge Istruzioni per l'installazione e informazioni importanti

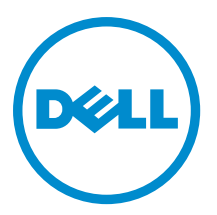

# <span id="page-1-0"></span>Messaggi di N.B., Attenzione e Avvertenza

N.B.: Un messaggio di N.B. indica informazioni importanti che contribuiscono a migliorare l'utilizzo del computer.

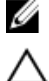

ATTENZIONE: Un messaggio di ATTENZIONE indica un danno potenziale all'hardware o la perdita di dati, e spiega come evitare il problema.

AVVERTENZA: Un messaggio di AVVERTENZA indica un rischio di danni materiali, lesioni personali o morte. Ж

#### **©** 2012 Dell Inc.

Marchi commerciali utilizzati nel presente documento: Dell™, il logo Dell, Dell Boomi™, Dell Precision™ , OptiPlex™, Latitude™, PowerEdge™, PowerVault™, PowerConnect™, OpenManage™, EqualLogic™, Compellent™, KACE™, FlexAddress™, Force10™ e Vostro™ sono marchi commerciali di Dell Inc. Intel®, Pentium®, Xeon®, Core® e Celeron® sono marchi registrati di Intel Corporation negli Stati Uniti e/o in altri Paesi. AMD® è un marchio registrato e AMD Opteron™, AMD Phenom™ ed AMD Sempron™ sono marchi commerciali di Advanced Micro Devices, Inc. Microsoft®, Windows®, Windows Server®, Internet Explorer®, MS-DOS®, Windows Vista® e Active Directory® sono marchi commerciali o marchi registrati di Microsoft Corporation negli Stati Uniti e/o in altri Paesi. Red Hat® e Red Hat® Enterprise Linux® sono marchi registrati di Red Hat, Inc. negli Stati Uniti e/o in altri Paesi. Novell® e SUSE® sono marchi registrati di Novell Inc. negli Stati Uniti e/o in altri Paesi. Oracle® è un marchio registrato di Oracle Corporation e/o delle sue società affiliate. Citrix®, Xen®, XenServer® e XenMotion® sono marchi registrati o marchi commerciali di Citrix Systems, Inc. negli Stati Uniti e/o in altri Paesi. VMware®, Virtual SMP®, vMotion®, vCenter® e vSphere® sono marchi registrati o marchi commerciali di VMWare, Inc. negli Stati Uniti e/o in altri Paesi. IBM® è un marchio registrato di International Business Machines Corporation.

2012 - 12

Rev. A01

# Sommario

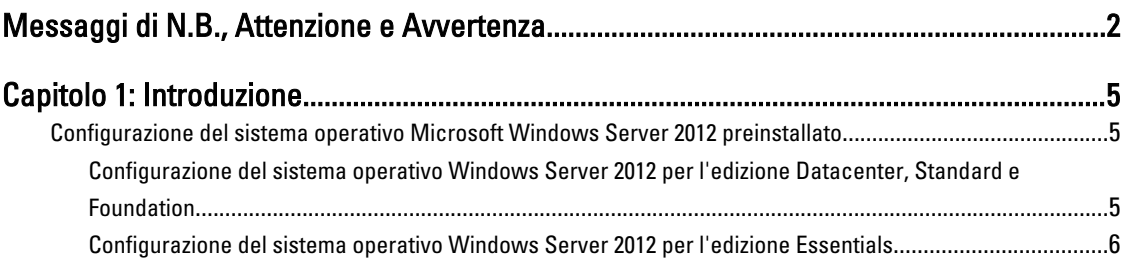

## Capitolo 2: Installazione di Microsoft Windows Server 2012 per l'edizione

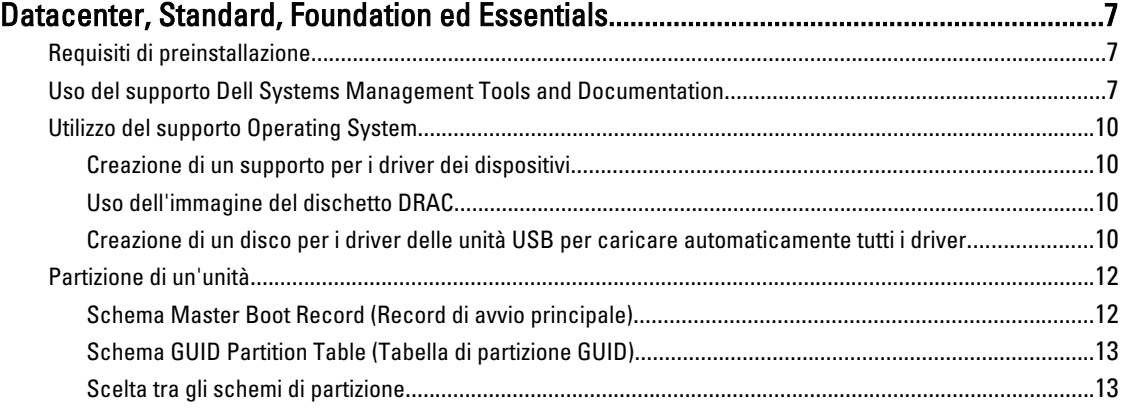

## <span id="page-4-0"></span>Introduzione

Il presente documento fornisce informazioni su:

- Installazione del sistema operativo Microsoft Windows Server 2012 per l'edizione Datacenter, Standard, Foundation ed Essentials
- Partizione delle unità

## Configurazione del sistema operativo Microsoft Windows Server 2012 preinstallato

La presente sezione fornisce le informazioni sulle procedure necessarie per completare la configurazione del sistema operativo Windows Server 2012 preinstallato nel sistema.

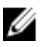

N.B.: Prima di iniziare, consultare la documentazione spedita con il sistema operativo per informazioni importanti sul prodotto. Per ulteriori informazioni sul completamento dell'installazione, consultare la documentazione inclusa con il software oppure visitare il sito support.microsoft.com.

#### Configurazione del sistema operativo Windows Server 2012 per l'edizione Datacenter, Standard e Foundation

Per configurare il sistema operativo Windows Server 2012 per l'edizione Datacenter, Standard e Foundation:

- 1. Collegare tastiera, monitor, mouse, cavo di rete, cavo di alimentazione e le altre periferiche al sistema.
- 2. Accendere il sistema.

Viene visualizzata la schermata Settings (Impostazioni).

3. Selezionare la lingua appropriata e fare clic su Next (Avanti) per completare l'installazione.

 $\mathscr{U}_\blacktriangle$  N.B.: Questa schermata non viene visualizzata per il sistema operativo in cinese semplificato o tradizionale.

4. Selezionare l'opzione I accept the license terms for Windows and this computer (Accetto le condizioni di licenza per l'uso di Windows e questo computer) e fare clic su Accept (Accetta).

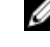

K.B.: Non è possibile procedere con l'installazione se non si sceglie l'opzione I accept the license terms (Accetto le condizioni di licenza).

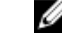

N.B.: Prima di usare il sistema, leggere i contratti di licenza del software inclusi con ciascun programma ordinato.

5. Selezionare Country or Region (Paese o area geografica), Language (Lingua) e layout di Keyboard (Tastiera), e fare clic su Next (Avanti).

Prima di accedere per la prima volta, il sistema richiede di modificare la password dell'amministratore.

6. Immettere la password dell'amministratore e fare clic su Finish (Fine).

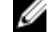

N.B.: Il completamento di questa procedura potrebbe richiedere alcuni minuti.

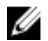

**A.B.:** La password deve essere conforme alle regole di complessità delle password. Per maggiori informazioni sulle regole di complessità delle password, consultare la documentazione del sistema operativo.

1

<span id="page-5-0"></span>La Password è stata modificata ed è possibile accedere usando la nuova password. Viene visualizzato un file della guida Dell personalizzato con vari script/componenti aggiuntivi di valore aggiunto forniti con il sistema.

- 7. Leggere il file della guida e fare clic su Proceed (Continua).
- 8. Usare la password impostata al punto 5 per accedere al sistema.

Viene visualizzata la Server Manager Dashboard (Dashboard di Server Manager). Usare la dashboard per configurare il sistema con diverse regole e funzioni.

#### Configurazione del sistema operativo Windows Server 2012 per l'edizione Essentials

Per configurare il sistema operativo Windows Server 2012 per l'edizione Essentials:

- 1. Collegare tastiera, monitor, mouse, cavo di rete, cavo di alimentazione e le altre periferiche al sistema.
- 2. Accendere il sistema.

Viene visualizzata la schermata Settings (Impostazioni).

3. Selezionare la lingua appropriata e fare clic su Next (Avanti).

K.B.: L'opzione per selezionare le lingue non è applicabile per le versioni del sistema operativo in cinese semplificato o tradizionale.

4. Selezionare Country or Region (Paese o area geografica), Time and Currency (Ora e valuta) e layout di Keyboard (Tastiera). Fare clic su Next (Avanti).

Viene visualizzata la pagina Verify the date and time settings (Verificare le impostazioni di data e ora).

- 5. Fare clic su Change system date and time settings (Modifica le impostazioni di data e ora del sistema) per selezionare le impostazioni di data, ora e fuso orario per il server, e fare clic su Next (Avanti). Viene visualizzato il End User License Agreement (EULA) (Contratto di licenza con l'utente finale) di Microsoft e Dell.
- 6. Leggere e selezionare la casella di controllo per accettare gli EULA di Microsoft e Dell. Fare clic su Next (Avanti). Viene visualizzata la pagina Choose server installation mode (Scegli modalità di installazione del server).
- 7. Nella pagina Choose server installation mode (Scegli modalità di installazione del server) selezionare la modalità di installazione appropriata e fornire i dati richiesti. Per una nuova installazione, selezionare Clean install (Installazione corretta) e per migrare da un sistema operativo esistente, selezionare Server migration (Migrazione server). Procedere con gli input richiesti per configurare l'installazione.

Per la procedura dettagliata sulla configurazione dell'installazione di Windows Server 2012 Essentials, visitare il sito technet.microsoft.com/en-us/sbs/jj159331.aspx

8. Creare l'Administrator user account (Account utente amministratore) e lo Standard user account (Account utente standard), e completare l'installazione.

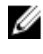

Ø

N.B.: Il sistema operativo Windows preinstallato da Dell è preattivato e non richiede alcuna ulteriore procedura di attivazione se si reinstalla il sistema operativo usando il supporto di installazione Dell.

N.B.: Si consiglia di scaricare e installare patch, hotfix e service pack dal sito support.microsoft.com.

2

## <span id="page-6-0"></span>Installazione di Microsoft Windows Server 2012 per l'edizione Datacenter, Standard, Foundation ed Essentials

Se non si dispone del sistema operativo installato nel server o se si desidera reinstallarlo, è possibile usare uno dei seguenti metodi:

- Uso del supporto Dell Systems Management Tools and Documentation
- Uso del supporto Operating System

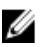

K.B.: Dell attualmente non supporta l'installazione di Windows Server 2012 usando lo Unified Server Configurator (USC, Configuratore di server unificato). Tuttavia, questo metodo di installazione verrà supportato in una versione futura del sistema operativo. Attualmente, se si desidera usare i driver più recenti, visitare il sito dell.com/support e scaricare i driver o installare il sistema operativo usando il supporto *Dell Systems Management Tools and* Documentation più recente.

 $\triangle$  ATTENZIONE: La seguente procedura di installazione cancella tutti i dati presenti nel disco rigido. Prima di iniziare l'installazione, si consiglia di eseguire un backup di tutti i dati importanti.

N.B.: Se si è acquistato un sistema Dell senza sistema operativo, si consiglia vivamente di utilizzare la versione supportata del supporto Dell Systems Management Tools and Documentation per istruzioni sull'installazione del sistema operativo.

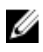

Ø

N.B.: Se si utilizza il supporto *Operating System* per installare il sistema operativo, è necessario installare i driver dei dispositivi più recenti presenti nel supporto *Dell Systems Management Tools and Documentation* o nel sito Web support.dell.com.

Per determinare i dispositivi installati nel sistema, avviare il sistema dal supporto *Dell Systems Management Tools and* Documentation e selezionare l'opzione View Hardware (Visualizza hardware) nella finestra System Software Manager (Gestione software di sistema). Vengono elencati i dispositivi installati nel sistema.

## Requisiti di preinstallazione

Prima di installare il sistema operativo:

- Leggere tutta la documentazione spedita con il supporto Operating System.
- Accertarsi che il sistema abbia il BIOS, il firmware e i driver più recenti necessari per l'installazione. Se necessario, scaricare gli aggiornamenti di BIOS, firmware e driver più recenti dal sito dell.com/support.
- Creare un supporto per i driver dei dispositivi (unità USB, CD o DVD).

### Uso del supporto Dell Systems Management Tools and Documentation

ATTENZIONE: Prima di installare o aggiornare il sistema operativo, eseguire il backup di tutti i dati del sistema.

N.B.: Dell OpenManage 7.2 fornisce i driver più recenti per Windows Server 2012 e supporto completo per Windows Server 2012 edizione Standard, Foundation ed Essentials.

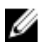

Ø

N.B.: Questo metodo di installazione è supportato in entrambe le modalità BIOS e UEFI.

È necessario configurare l'avvio del sistema dall'unità ottica. Per installare il sistema operativo usando il supporto Dell Systems Management Tools and Documentation:

- 1. Collegare tastiera, monitor, mouse ed eventuali periferiche aggiuntive al sistema.
- 2. Accendere il sistema e le periferiche collegate.
- 3. Inserire il supporto *Dell Systems Management Tools and Documentation* nell'unità ottica.
- 4. Premere <F2> quando viene richiesto di eseguire l'utilità di installazione.

Viene visualizzata la schermata BIOS Settings (Impostazioni del BIOS).

N.B.: È possibile premere <F11> e avviare direttamente dal DVD ROM, e passare al punto 7.

- 5. Usando i tasti di direzione, scorrere fino al campo Boot Sequence (Sequenza di avvio) di Boot Settings (Impostazioni di avvio) e premere <Invio>.
- 6. Configurare l'unità DVD ROM in modo che sia la prima opzione di avvio e premere <Esc> per uscire dalla schermata BIOS Settings (Impostazioni del BIOS).

Il sistema si prepara ora per l'avvio dall'unità ottica.

Il menu del supporto Dell Systems Management Tools and Documentation si apre con diverse opzioni.

7. Selezionare Dell Systems Build and Update Utility.

Il sistema si avvia ora dall'opzione selezionata e viene visualizzata la schermata Dell Systems Build and Update Utility.

N.B.: L'operazione può richiedere diversi minuti a seconda della velocità dell'unità.

- 8. Nella sezione Welcome to the Dell Systems Build and Update Utility (Introduzione a Dell Systems Build and Update Utility), quando richiesto selezionare la lingua. Leggere e accettare il Contratto di licenza del software Dell.
- 9. Nella pagina iniziale Systems Build and Update Utility, selezionare Configure against Server OS Installation (Configura rispetto all'installazione del SO del server).
- 10. Impostare l'ora e il fuso orario, e fare clic su Continue (Continua).

Viene visualizzata la schermata Select Operating System (Seleziona sistema operativo) con un elenco dei sistemi operativi compatibili.

#### 11. Scegliere Microsoft Windows Server 2012.

12. Fare clic su Continue (Continua).

Viene visualizzata la schermata Select RAID Configuration (Seleziona configurazione RAID). Se il RAID è stato configurato, la schermata visualizza i dettagli della configurazione RAID esistente.

- 13. Selezionare Retain existing configuration on the system (Mantieni la configurazione esistente nel sistema). Se il RAID non è stato configurato, è possibile configurarlo in questo momento e fare clic su Continue (Continua). Viene visualizzata la schermata Operating System Installation Summary (Riepilogo dell'installazione del sistema operativo), con le opzioni di installazione selezionate dall'utente.
- 14. Fare clic su Back (Indietro) per modificare le opzioni di installazione. Se le opzioni visualizzate sono precise, fare clic su Apply Now (Applica ora).
- 15. Inizia l'installazione del sistema operativo.

ATTENZIONE: La schermata Dell Systems Build and Update Utility richiede di rimuovere il supporto al termine della finalizzazione di tutte le impostazioni di installazione. Rimuovere il supporto Dell Systems Management Tools and Documentation. Il sistema si riavvia dai dischi rigidi locali, quindi richiede l'inserimento del supporto di installazione di Windows. In questo passaggio, non avviare direttamente dall'unità ottica.

16. Inserire il supporto di installazione di Windows nell'unità ottica e fare clic su OK.

Se durante l'installazione viene trovato il supporto corretto, viene visualizzato il seguente messaggio:

```
Valid Operating System installation media was found (Rilevato valido 
supporto di installazione del sistema operativo).
```
17. Premere OK per continuare con l'installazione.

#### ATTENZIONE: Tutte le partizioni del sistema vengono cancellate insieme a tutti i dati presenti sui dischi rigidi locali.

18. Selezionare la lingua appropriata che si desidera utilizzare.

K.B.: Questa schermata non viene visualizzata per le versioni in cinese semplificato o tradizionale del sistema operativo.

- 19. Nella schermata Windows Setup (Installazione di Windows), selezionare l'opzione appropriata per Language (Lingua), Time and Currency Format (Formato ora e valuta) e Keyboard or Input Method (Layout di tastiera o metodo di input).
- 20. Fare clic su Next (Avanti) per continuare.
- 21. Nella schermata successiva, fare clic su Install Now (Installa ora).

N.B.: Nell'edizione Windows Server 2012 Essentials, alla selezione di Install Now (Installa ora) viene visualizzata la finestra License terms (Condizioni di licenza).

22. Nella schermata Operating System Install (Installazione del sistema operativo), selezionare il sistema operativo appropriato che si desidera installare. Fare clic su Next (Avanti).

Viene visualizzata la finestra License Agreement (Contratto di licenza). Leggere attentamente le informazioni. Se si accettano tutte le informazioni, selezionare I accept the license terms (Accetto le condizioni di licenza).

- 23. Fare clic su Next (Avanti).
- 24. Nella schermata Which Type of Installation Do You Want (Tipo di installazione desiderato), fare clic su Custom: Install Windows only (advanced) (Personalizzata: installa solo Windows [opzione avanzata]) se non è già selezionata.
- 25. Nella schermata Where do you want to install Windows (Specificare il percorso in cui installare Windows), specificare la partizione in cui si desidera installare il sistema operativo.

Per creare una partizione e iniziare l'installazione:

- a. Fare clic su Drive Options (advanced) (Opzioni unità [avanzate]), New (Nuova).
- b. Specificare la dimensione della partizione in MB e fare clic su Apply (Applica).

Viene visualizzato il seguente messaggio:

```
To ensure that all Windows features work correctly, Windows might create 
additional partition for system files (Per garantire il corretto 
funzionamento di tutte le funzioni di Windows, potrebbe essere creata 
una partizione aggiuntiva per i file di sistema).
```
c. Fare clic su OK.

```
Ø
```
N.B.: Le dimensioni minime consigliate per la partizione Primary (Principale) sono 50 GB. Se si sta installando memoria aggiuntiva nel sistema, potrebbe essere necessario ulteriore spazio per la partizione principale per contenere i file di paging e l'ibernazione. Durante l'installazione, viene visualizzata una dimensione consigliata per la partizione in base alle dimensioni della memoria del sistema. Seguire le istruzioni visualizzate. Se si seleziona Core Installation (Installazione dei componenti di base), potrebbe essere necessario meno spazio su disco rigido per la partizione Primary (Principale). Per informazioni sul partizionamento delle unità, consultare "Partizionamento di un'unità".

26. Selezionare la partizione del sistema operativo appena creata e fare clic su Next (Avanti). Viene visualizzata la schermata Installing Windows (Installazione di Windows) e inizia il processo di installazione.

Al termine dell'installazione del sistema operativo, il sistema si riavvia. È necessario impostare la password dell'amministratore prima di poter accedere per la prima volta.

<span id="page-9-0"></span>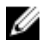

 $\mathbb Z$  N.B.: Per l'edizione Windows Server 2012 Essentials, al completamento dell'installazione è necessario configurare il sistema prima di impostare la password dell'amministratore.

- 27. Per configurare il sistema per l'edizione Windows Server 2012 Essentials:
	- a) Dopo il riavvio, viene visualizzata la pagina Set Up Windows Server 2012 Essentials (Installa Windows Server 2012 Essentials). Fare clic su Change system date and time settings (Modifica le impostazioni di data e ora del sistema) per selezionare le impostazioni di data, ora e fuso orario per il server, e fare clic su Next (Avanti). Viene visualizzata la pagina Choose server installation mode (Scegli modalità di installazione del server).
	- b) Nella pagina Choose server installation mode (Scegli modalità di installazione del server) selezionare la modalità di installazione appropriata e fornire i dati richiesti. Per una nuova installazione, selezionare Clean install (Installazione corretta) e per migrare da un sistema operativo esistente, selezionare Server migration (Migrazione server). Procedere con gli input richiesti per configurare l'installazione. Per la procedura dettagliata sulla configurazione dell'installazione di Windows Server 2012 Essentials, visitare il sito technet.microsoft.com/en-us/sbs/jj159331.aspx
	- c) Creare l'Administrator user account (Account utente amministratore) e lo Standard user account (Account utente standard), e completare l'installazione.
- 28. Prima di accedere la prima volta, impostare la password dell'amministratore.
- 29. Nella schermata Settings (Impostazioni), immettere la password, confermarla e fare clic su Finish (Fine).

L'installazione del sistema operativo è stata completata.

## Utilizzo del supporto Operating System

Prima di installare Microsoft Windows Server 2012 usando il supporto Operating System, è necessario:

- Creare un supporto per i driver dei dispositivi
- Scaricare l'immagine del dischetto DRAC
- Creare un disco dei driver dell'unità USB

#### Creazione di un supporto per i driver dei dispositivi

Utilizzare uno dei metodi descritti nelle sezioni seguenti per creare un supporto per i driver dei dispositivi.

#### Uso dell'immagine del dischetto DRAC

Installare i driver di archiviazione di massa Dell usando Dell Remote Access Controller (DRAC) 5 o le immagini dei dischetti iDRAC che si trovano nel sito Web del Supporto della Dell all'indirizzo dell.com/support. Per maggiori informazioni sull'impostazione dei supporti delle unità dischetto virtuali, consultare la documentazione di DRAC/iDRAC spedita con il sistema.

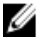

N.B.: È possibile installare i driver usando l'immagine del dischetto DRAC solo se nel sistema sono stati installati e configurati DRAC/iDRAC.

#### Creazione di un disco per i driver delle unità USB per caricare automaticamente tutti i driver

Creare \$WinPEdriver\$ direttamente nella directory principale del dispositivo USB.

Copiare tutti i driver in tale directory, lasciandoli nella struttura di directory scaricata da dell.com/support. Sarà presente una sottodirectory per ciascun driver, come indicato nell'esempio seguente:

• \$WinPEdriver\$\KVMR1

#### • \$WinPEdriver\$\VC208

#### • \$WinPEdriver\$\H6P56

Per installare il sistema operativo Microsoft Windows Server 2012 per l'edizione Standard o Foundation, ed Essentials:

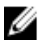

N.B.: Si consiglia di utilizzare il supporto Dell Systems Management Tools and Documentation, poiché include i driver più recenti e le correzioni rapide per il sistema Dell.

- 1. Collegare tastiera, monitor, mouse ed eventuali periferiche aggiuntive al sistema.
- 2. Accendere il computer e le eventuali periferiche collegate.

Durante l'avvio vengono visualizzate diverse schermate del BIOS, ma non è richiesto l'intervento dell'utente.

N.B.: Questo metodo di installazione è supportato nelle modalità BIOS e UEFI.

3. Inserire il supporto Microsoft Windows Server 2012 nell'unità DVD.

Viene visualizzato il seguente messaggio:

Loading Files (Caricamento dei file in corso)

 $\mathbb{Z}$  N.B.: Se nel sistema è installato un sistema operativo Windows, viene visualizzato il seguente messaggio:

```
Press any key to boot from the CD/DVD ... Press any key to begin the 
installation (Premere un tasto per avviare da CD/DVD... Premere un tasto 
per iniziare l'installazione)
```
4. Al termine del caricamento dei file, fare clic sulla lingua appropriata che si desidera utilizzare.

**A.B.:** Questa schermata non viene visualizzata per le versioni in cinese semplificato o tradizionale del sistema operativo.

- 5. Nella schermata Windows Setup (Installazione di Windows), selezionare i valori appropriati di Language (Lingua), Time & Currency (Ora e valuta) e Keyboard or Input (Tastiera o input), e fare clic su Next (Avanti).
- 6. Nella schermata Windows Server 2012, fare clic su Install Now (Installa ora).

Viene visualizzata la schermata Operating System Install (Installazione del sistema operativo).

N.B.: Nell'edizione Windows Server 2012 Essentials, alla selezione di Install Now (Installa ora) viene visualizzata la finestra License terms (Condizioni di licenza).

- 7. Nella schermata Select the operating system you want to install (Selezionare il sistema operativo da installare), selezionare il sistema operativo dall'elenco di quelli disponibili e fare clic su Next (Avanti). Viene visualizzata la finestra License terms (Condizioni di licenza).
- 8. Leggere attentamente le informazioni. Se si accettano tutte le informazioni, selezionare laccept the license terms (Accetto le condizioni di licenza), quindi fare clic su Next (Avanti).
- 9. Nella schermata Which type of installation do you want (Tipo di installazione desiderato), selezionare Custom: Install Windows only (advanced) (Personalizzata: installa solo Windows [opzione avanzata]) se non è già selezionata.
- 10. Nella schermata Where do you want to install Windows (Specificare il percorso in cui installare Windows), specificare la partizione in cui si desidera installare il sistema operativo.

Per creare una partizione e iniziare l'installazione:

- a. Fare clic su Drive Options (advanced) (Opzioni unità [avanzate]), New (Nuova).
- b. Specificare le dimensioni della partizione in MB, e fare clic su Apply (Applica). Viene visualizzato il seguente messaggio:

To ensure that all Windows features work correctly, Windows might create additional partition for system files (Per garantire il corretto funzionamento di tutte le funzioni di Windows, potrebbe essere creata una partizione aggiuntiva per i file di sistema).

#### <span id="page-11-0"></span>c. Fare clic su OK.

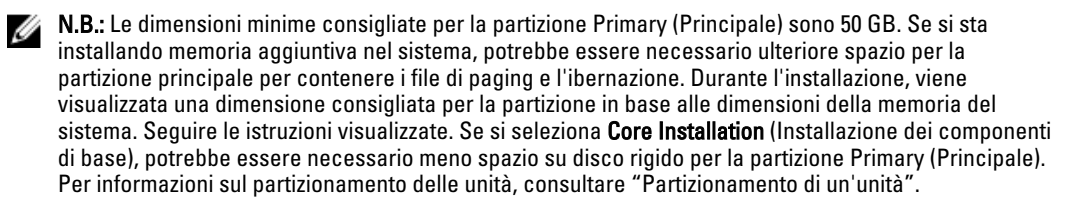

11. Selezionare la partizione del sistema operativo appena creata e fare clic su Next (Avanti).

Al termine dell'installazione del sistema operativo, il sistema si riavvia. È necessario impostare la password dell'amministratore prima di poter accedere per la prima volta.

N.B.: Per l'edizione Windows Server 2012 Essentials, al completamento dell'installazione è necessario Ø configurare il sistema prima di impostare la password dell'amministratore.

- 12. Per configurare il sistema per l'edizione Windows Server 2012 Essentials:
	- a) Dopo il riavvio, viene visualizzata la pagina Set Up Windows Server 2012 Essentials (Installa Windows Server 2012 Essentials). Fare clic su Change system date and time settings (Modifica le impostazioni di data e ora del sistema) per selezionare le impostazioni di data, ora e fuso orario per il server, e fare clic su Next (Avanti).

Viene visualizzata la pagina Choose server installation mode (Scegli modalità di installazione del server).

b) Nella pagina Choose server installation mode (Scegli modalità di installazione del server) selezionare la modalità di installazione appropriata e fornire i dati richiesti. Per una nuova installazione, selezionare Clean install (Installazione corretta) e per migrare da un sistema operativo esistente, selezionare Server migration (Migrazione server). Procedere con gli input richiesti per configurare l'installazione.

Per la procedura dettagliata sulla configurazione dell'installazione di Windows Server 2012 Essentials, visitare il sito technet.microsoft.com/en-us/sbs/jj159331.aspx

- c) Creare l'Administrator user account (Account utente amministratore) e lo Standard user account (Account utente standard), e completare l'installazione.
- 13. Nella schermata Settings (Impostazioni), immettere la password, confermarla e fare clic su Finish (Fine).
- 14. Il sistema è bloccato ed è possibile accedervi premendo <Ctrl+Alt+Canc>.
- 15. Immettere la password dell'amministratore e premere <Invio> per accedere al sistema.

L'installazione del sistema operativo è ora completa.

N.B.: Dopo aver effettuato l'accesso al sistema, è possibile usare la Server Manager Dashboard (Dashboard di Server Manager) per configurare e gestire ruoli e funzionalità diversi nel sistema operativo.

## Partizione di un'unità

Il partizionamento delle unità consente di dividere un disco rigido fisico in più dischi rigidi virtuali. Ciascun disco rigido virtuale è chiamato partizione. Esistono due tipi di schemi di partizionamento:

- Schema Master Boot Record (Record di avvio principale)
- Schema GUID Partition Table (Tabella di partizione GUID)

#### Schema Master Boot Record (Record di avvio principale)

Lo schema Master Boot Record (MBR, Record di avvio principale) è uno schema di partizionamento legacy che può essere utilizzato dalla maggior parte dei sistemi operativi. Lo spazio di archiviazione totale dei dati del disco rigido di un computer viene suddiviso in massimo quattro partizioni principali.

Ø

### <span id="page-12-0"></span>Schema GUID Partition Table (Tabella di partizione GUID)

Lo schema GUID Partition Table (GPT, Tabella di partizione GUID) è un nuovo standard per il layout della tabella di partizione in un disco rigido fisico. Fa parte dello standard dell'interfaccia firmware estensibile (EFI, Extensible Firmware Interface), che è la sostituzione per il BIOS del sistema.

### Scelta tra gli schemi di partizione

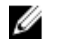

N.B.: Per modificare lo schema di partizione da BIOS a UEFI, e vice versa, durante il POST, premere <F2> , selezionare **Boot Settings** (Impostazioni di avvio) e premere <Invio>. Modificare il valore di <Boot Mode> (Modalità di avvio) su BIOS o UEFI. Per maggiori informazioni, seguire i punti da 1 a 9 in "Installing Microsoft Windows Server 2012 Using Unified Server Configurator (USC)" (Installazione di Microsoft Windows Server 2012 usando lo Unified Server Configurator [USC, Configuratore di server unificato]).

Le considerazioni principali per scegliere tra gli schemi di partizione sono:

- Dimensioni del disco rigido
- Versione del sistema operativo
- Strumenti software usati nel sistema operativo

Lo schema di partizione MBR viene usato nelle versioni precedenti dei sistemi operativi Microsoft. Lo schema di partizionamento MBR supporta una dimensione dei volumi minore di 2 TB. Usare lo schema di partizione GPT per sistemi operativi più recenti, come Windows Server 2012, Windows Server 2008 R2, Windows Server 2008 o Windows Small Business Server 2008, Windows Small Business Server 2011, e dimensioni di dischi rigidi maggiori di 2 TB.

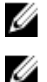

N.B.: L'avvio GPT (avvio UEFI) è supportato solo a partire dai server di 11a generazione.

N.B.: Si consiglia di utilizzare lo schema di partizione GPT poiché è più flessibile, supporta dischi rigidi di dimensioni più grandi e offre numerose funzionalità e meccanismi di ripristino che non sono disponibili nello schema di partizione MBR.

Per maggiori informazioni su partizioni e volumi, consultare Partitions and volumes nel sito technet.microsoft.com e, per informazioni su GPT, consultare le domande frequenti su Windows e GPT nel sito microsoft.com.